## **REMATRÍCULA ONLINE – SANTA MARCELINA**

Veja abaixo como é fácil fazer a Rematrícula Online de seu filho em nosso Portal!

**Passo 1:** Clique na opção "*INICIAR O PROCESSO DE REMATRÍCULA VIA PORTAL DO ALUNO/RESPONSÁVEL*";

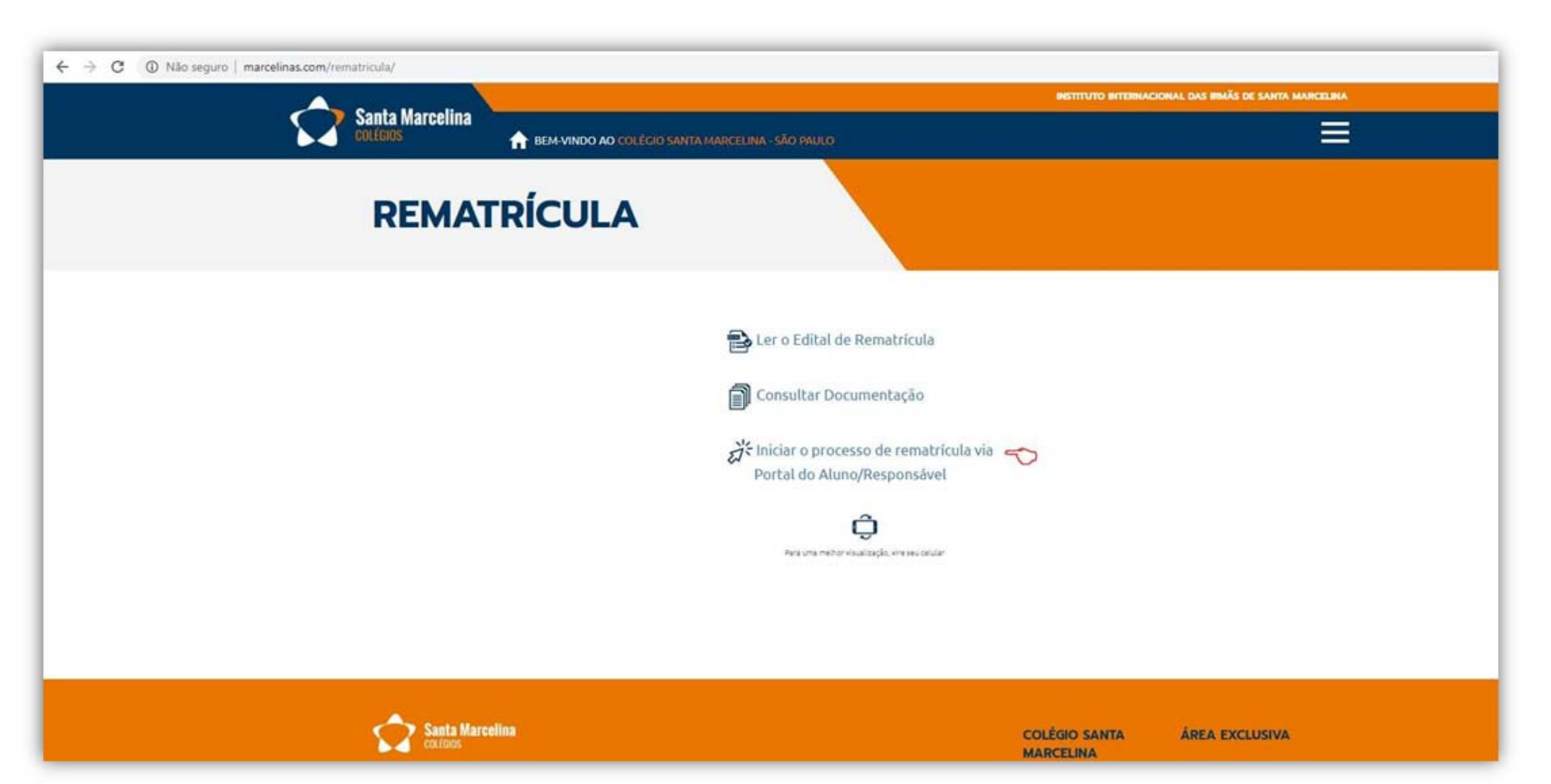

**Passo 2:** Digite o CPF do Responsável financeiro e a sua senha no portal do aluno/responsável, clique em "*ACESSAR*";

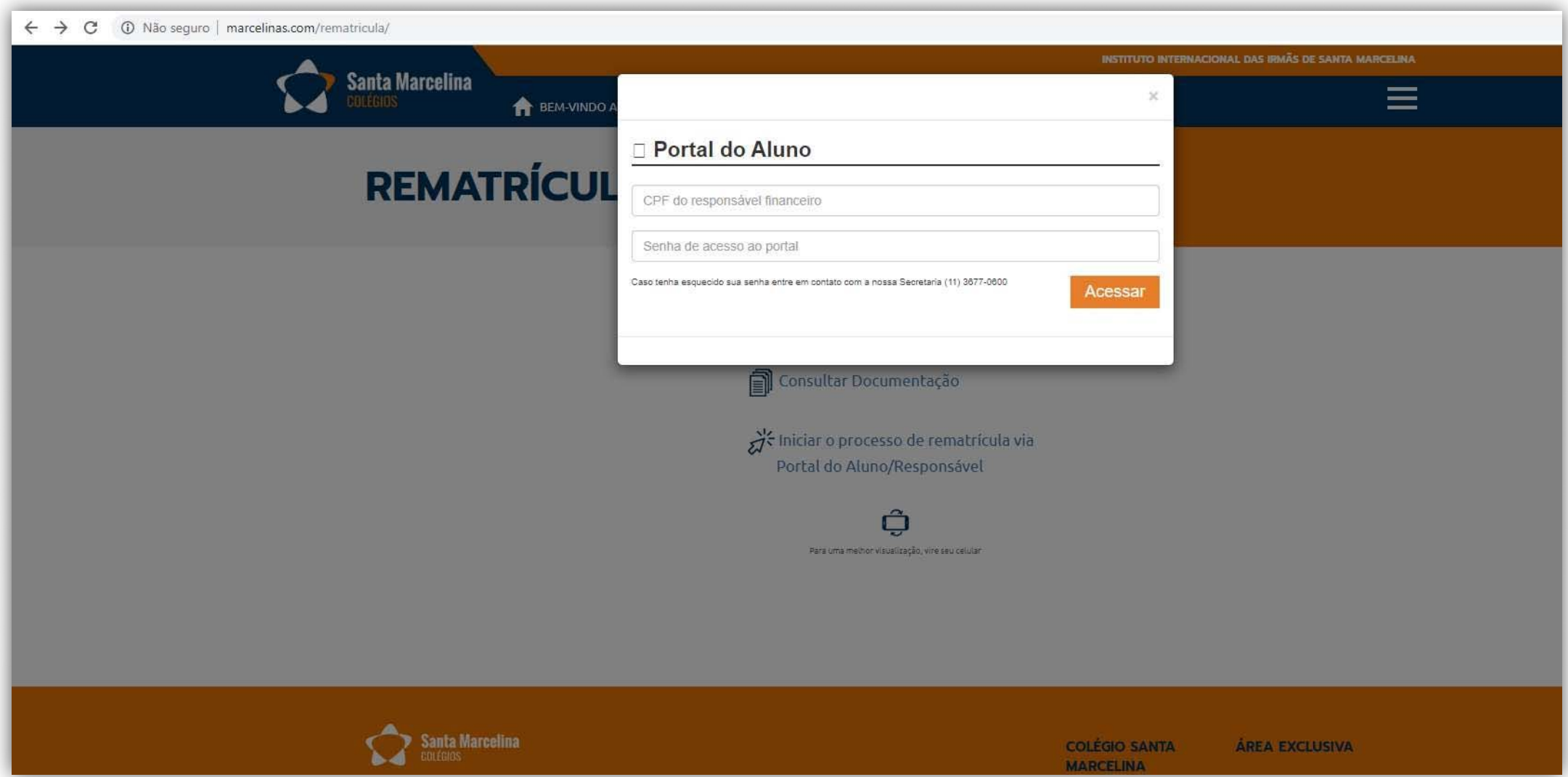

**Passo 3:** No menu esquerdo clique sobre o "NOME DO ALUNO" (*item 1*), na sequencia clique em "PROCESSO DE REMATRÍCULA" (*item 2*) e por último clique em "INICIAR REMATRÍCULA" (*item 3*);

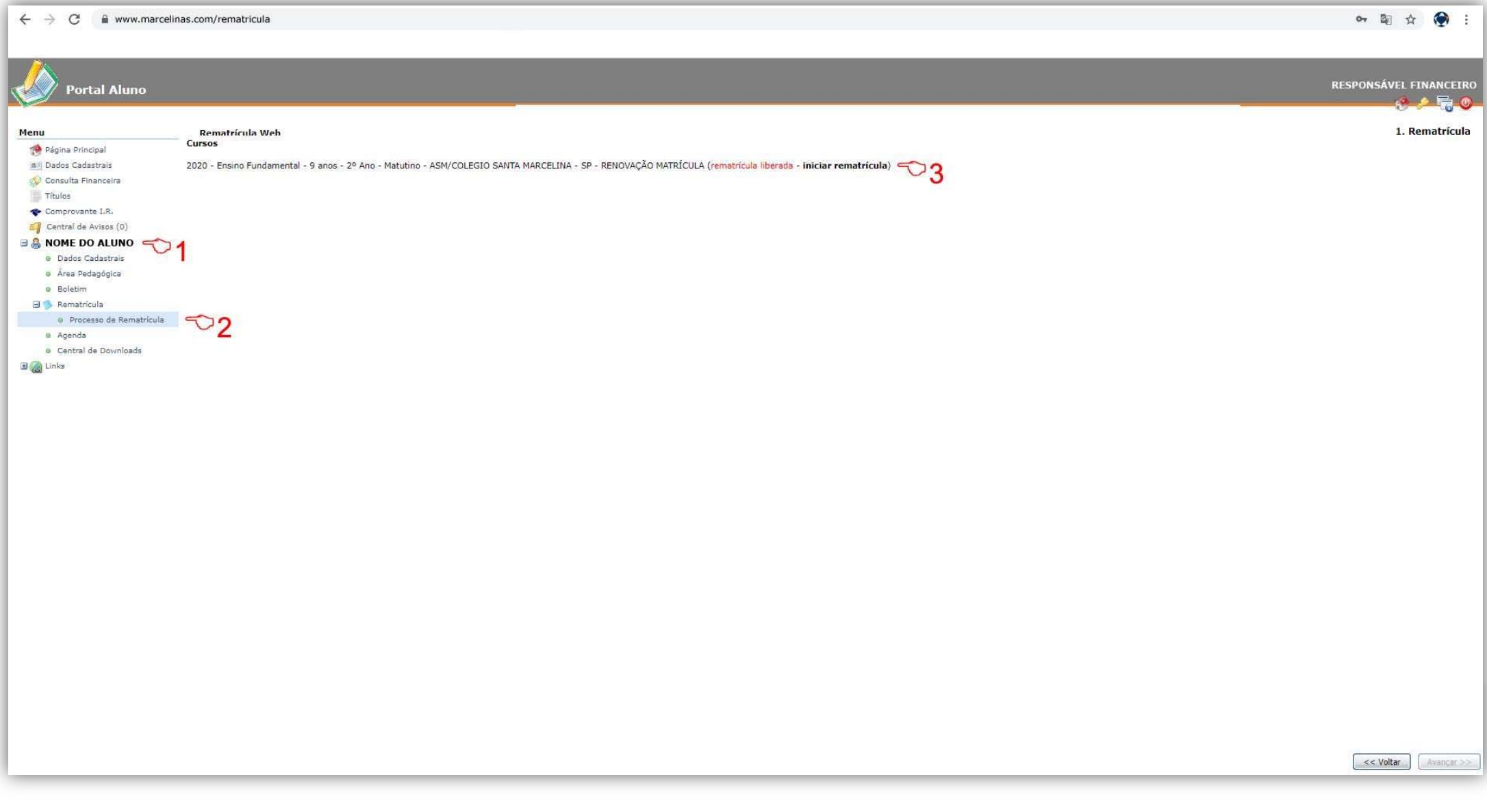

**Passo 4:** Selecione a forma de pagamento da rematrícula e clique no botão "SIMULAR";

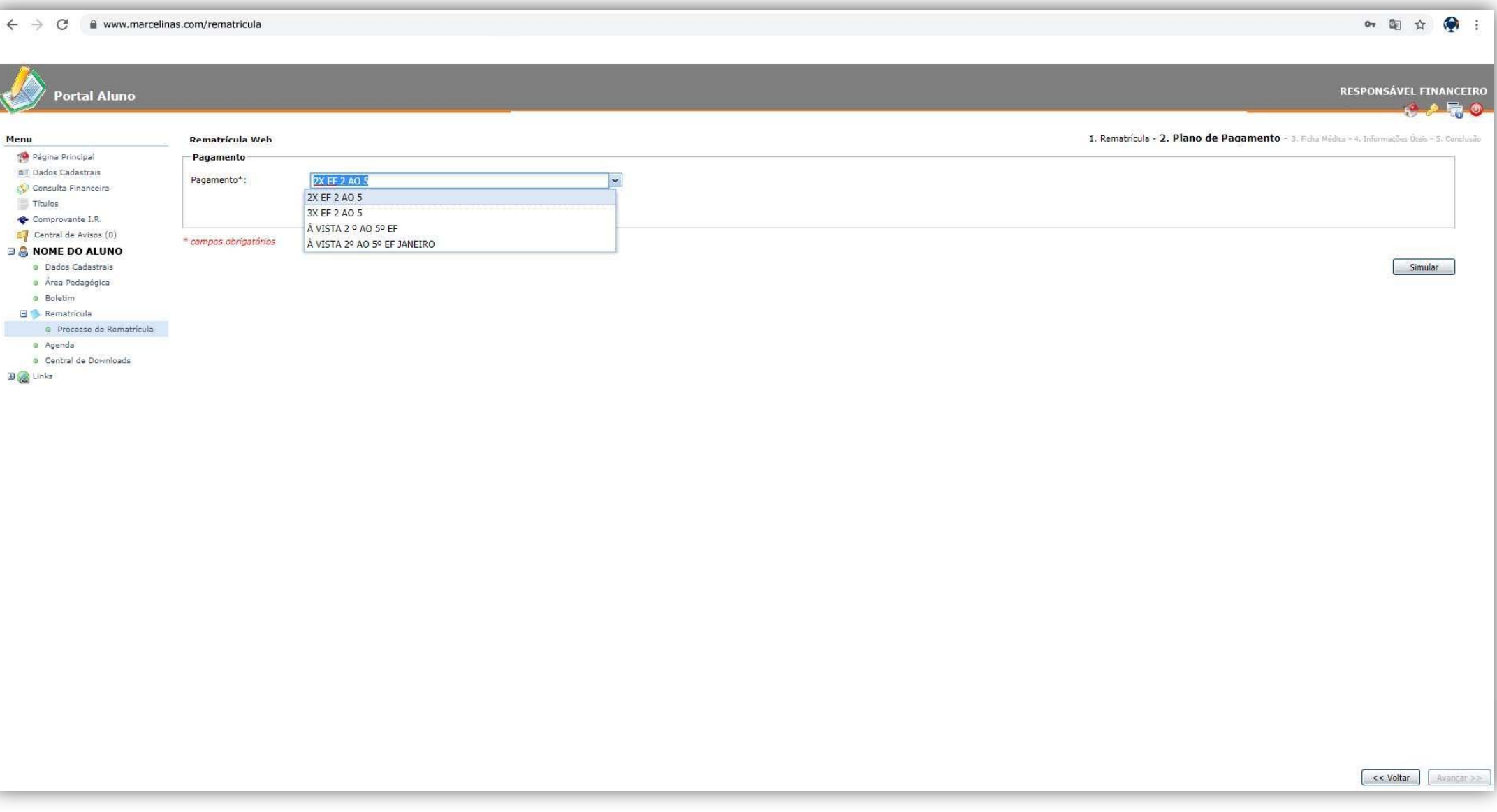

Passo 5: Após confirmar a simulação de pagamento contendo datas e valores, clique no botão "OK" e posteriormente no botão "AVANÇAR" que está na parte inferior direita da tela;

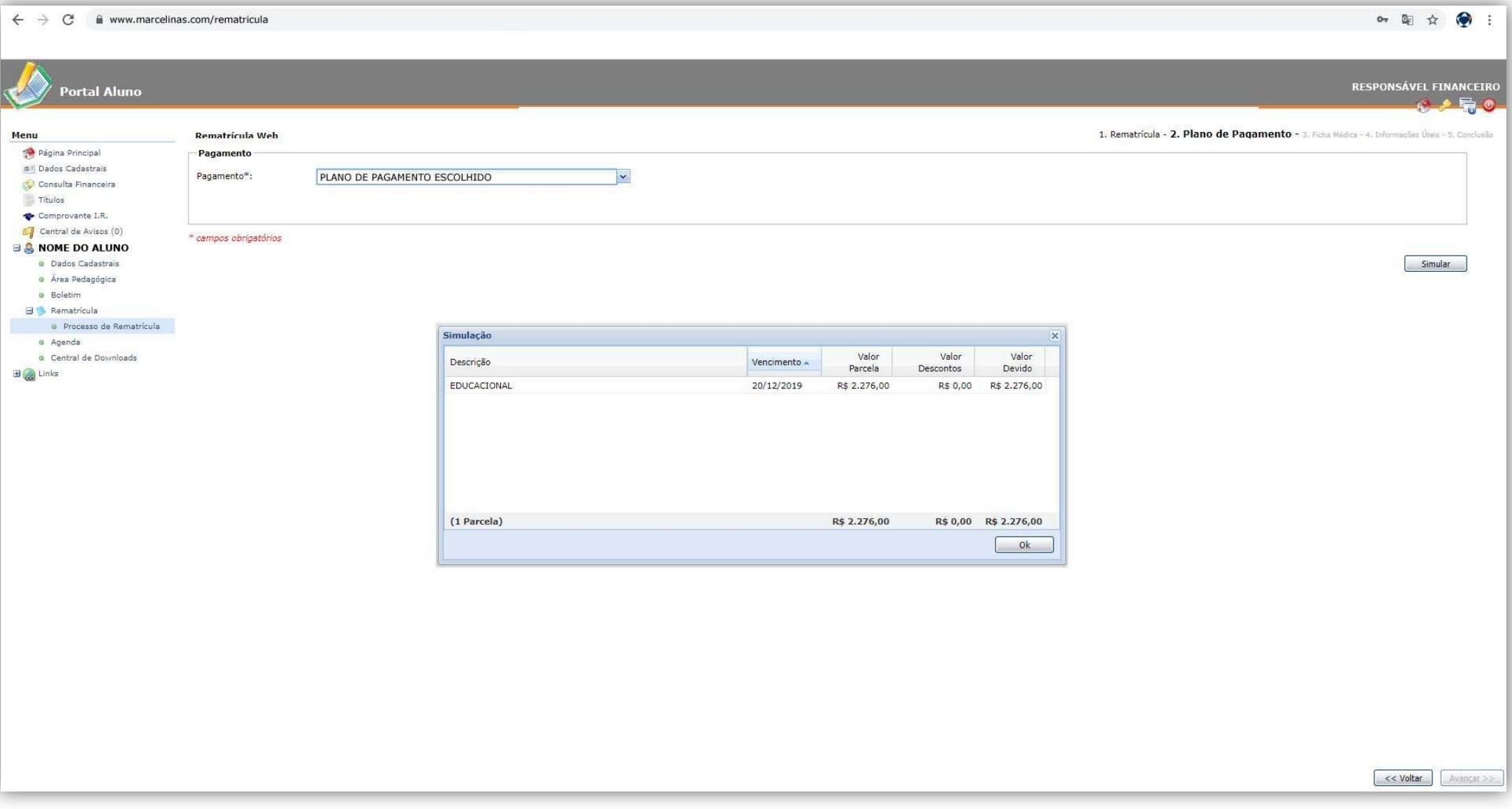

Passo 6: Nesta tela você deve preencher (ou atualizar) com toda a atenção a ficha médica de seu filho que será encaminhada para a nossa enfermaria que agora está informatizada. Assim que finalizar clique em "*Responsabilizo‐me pelas informações de saúde e medicamentos acima descritas*" e clique no botão "AVANÇAR".

**OBS**: Caso você não autorize que seu filho seja medicado na enfermaria, deixe os campos de medicamento em branco e preencha os demais campos como Alergias, Cuidados Especiais, Nome do Hospital autorizado, Convenio, Tipo sanguíneo. Para finalizar clique em "*Não autorizo que meu filho seja medicado pela enfermaria da escola*" e clique no botão "AVANÇAR".

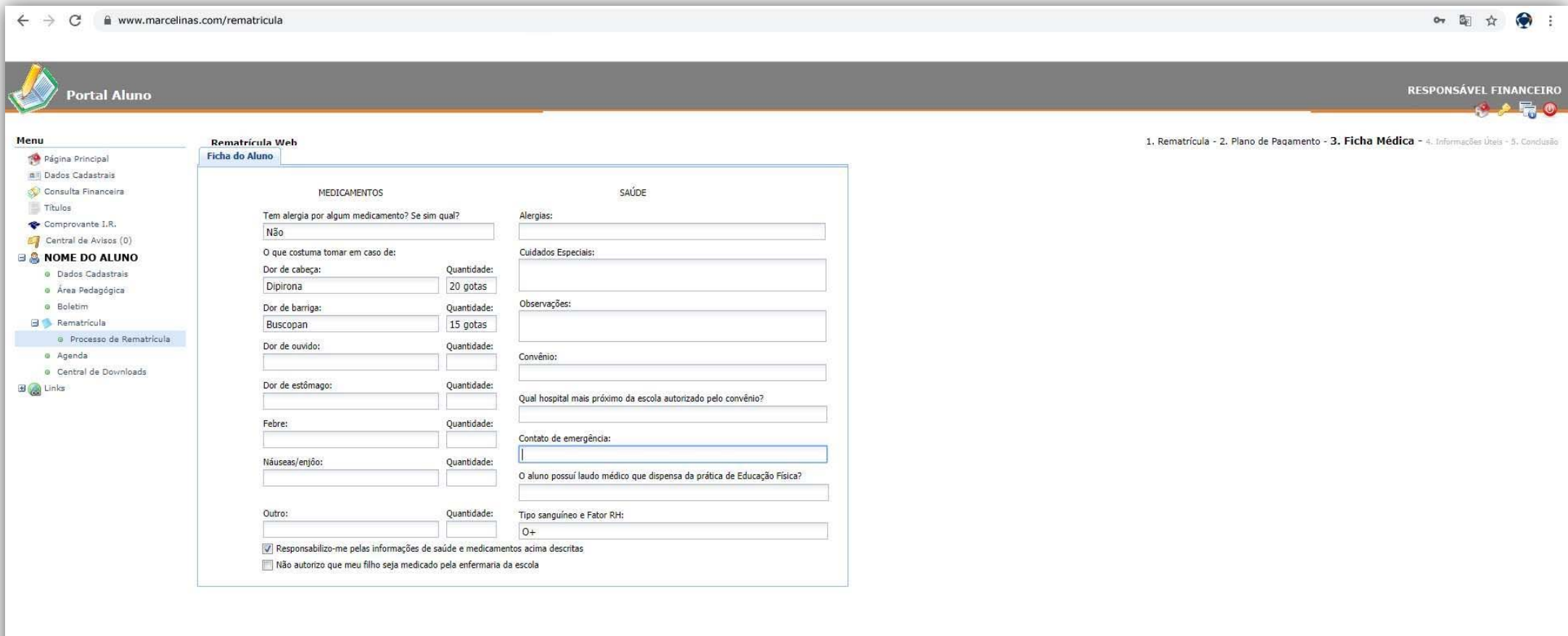

**Passo 7:** Leia atentamente as informações abaixo e clique em "AVANÇAR".

## **OBS:** Se tiver qualquer dúvida com relação a essas informações entre em contato com a nossa Secretaria no telefone (11) 3677‐0600

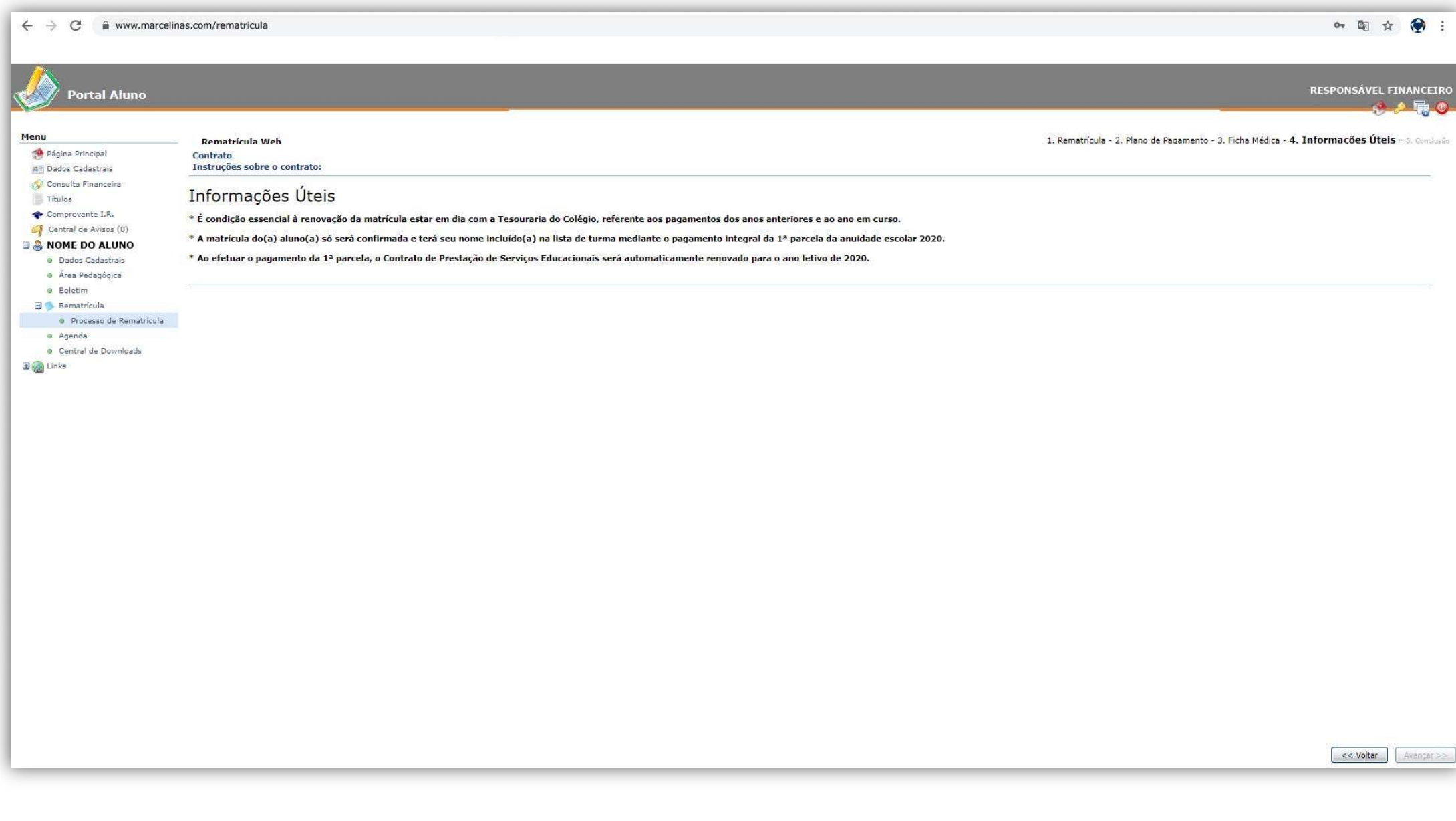

Passo 8: Pronto, o pedido de rematrícula está feito! Não deixe de imprimir o comprovante de matrícula e seu boleto para pagamento da taxa que, uma vez paga, irá confirmar o seu pedido de rematrícula.

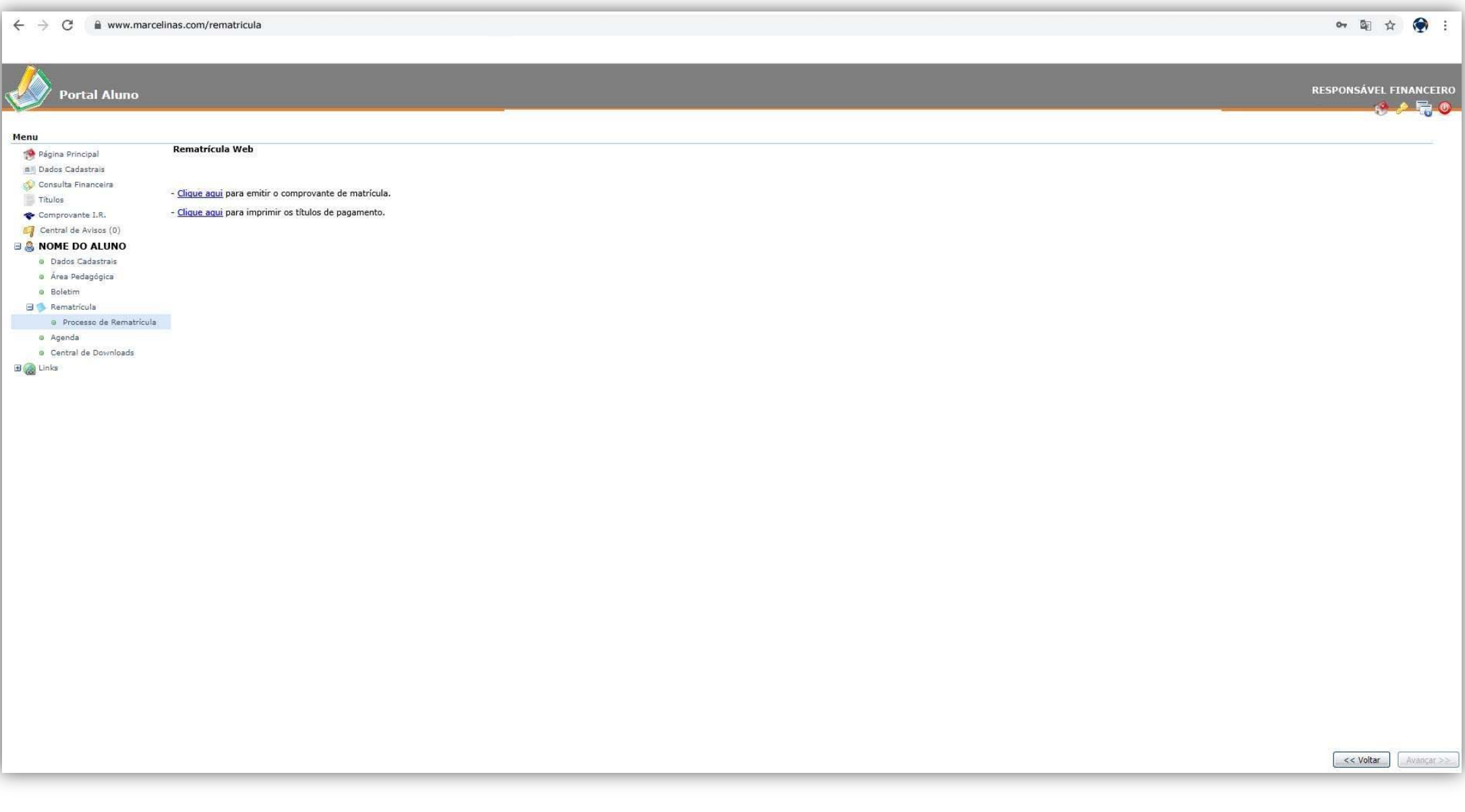